## **MRC Holland Support**

[Support](https://support.mrcholland.com/) > [Help Centre](https://support.mrcholland.com/kb) > [MLPA & Coffalyser.Net](https://support.mrcholland.com/kb/mlpa-coffalyser-net) > [Coffalyser.Net Data Analysis](https://support.mrcholland.com/kb/coffalyser-net-data-analysis-software) [Software](https://support.mrcholland.com/kb/coffalyser-net-data-analysis-software) > [Data Analysis](https://support.mrcholland.com/kb/data-analysis) > [Comparative Analysis](https://support.mrcholland.com/kb/comparative-analysis) > [How do I match digested](https://support.mrcholland.com/kb/articles/how-do-i-match-digested-samples-to-their-undigested-counterparts-in-an-ms-mlpa-analysis-in-cof) [samples to their undigested counterparts in an MS-MLPA analysis in Coffalyser.Net?](https://support.mrcholland.com/kb/articles/how-do-i-match-digested-samples-to-their-undigested-counterparts-in-an-ms-mlpa-analysis-in-cof)

## **How do I match digested samples to their undigested counterparts in an MS-MLPA analysis in Coffalyser.Net?**

This article was retrieved from [support.mrcholland.com](https://support.mrcholland.com) on Sunday, 11th May 2025.

Note

This article is part of the [Coffalyser.Net Tips & Tricks](https://support.mrcholland.com/kb/28) collection.

To analyse MS-MLPA data, digested samples have to be linked to their undigested counterparts. This can be done manually for each sample in the comparative analysis tab (in the digested column). This is explained in more detail in section 6b of the [Coffalyser.Net Reference Manual](https://support.mrcholland.com/downloads/files/1).

Coffalyser.Net also features automatic matching of digested and undigested samples. Automatic matching only works if the sample names are similar.

- 1. After the fragment analysis, navigate to the comparative analysis tab.
- 2. Right-click in the window and select Digested samples (For MS-MLPA) > Match Sample Automatically.
- 3. Select the samples that you want to include in the comparative analysis.
- 4. Click Start Comparative Analysis and click OK to continue.

If you are having difficulty with the automatic matching algorithm, try giving your samples the same name with the exception of a short identifier that indicates whether the sample was digested (e.g. 'DIG') or undigested (e.g. 'UN').

You can see the automatic matching of digested and undigested samples in action in the short video below.

In case you're unable to view the video on YouTube you can also watch it [here.](https://files.mrcholland.com/kb/articles/11/how-to-match-digested-and-undigested-samples-in-coffalyser-net.mp4)

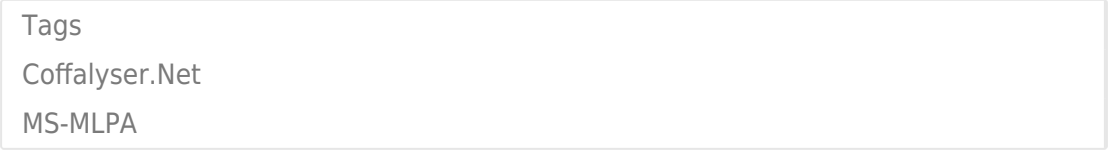

Disclaimer

The information provided in this material is correct for the majority of our products.

However, for certain applications, the instructions for use may differ. In the event of conflicting information, the relevant instructions for use take precedence.